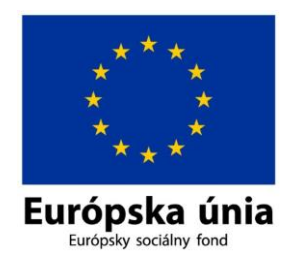

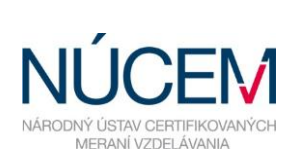

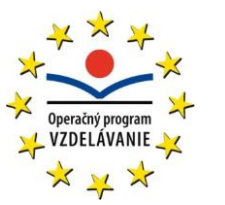

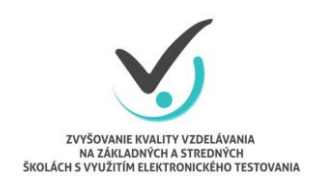

Moderné vzdelávanie pre vedomostnú spoločnosť/Projekt je spolufinancovaný zo zdrojov EÚ

# **POUŽÍVATEĽSKÁ PRÍRUČKA PRE REGISTRAČNÝ SERVER LICENCIÍ**

# SYSTÉM E-TEST

*Zvyšovanie kvality vzdelávania na základných a stredných školách s využitím elektronického testovania*

# Obsah

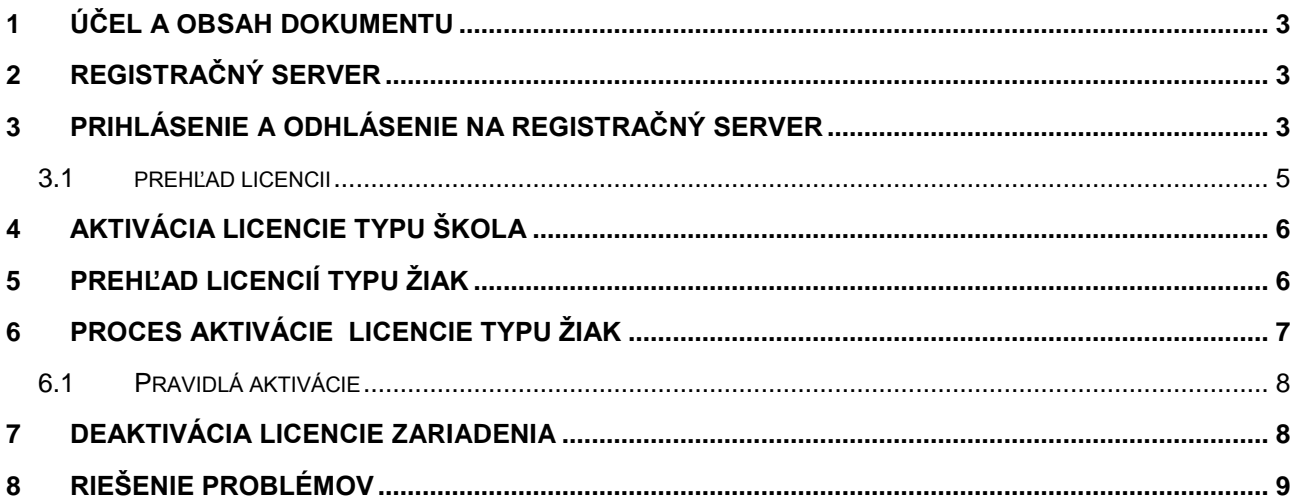

## <span id="page-2-0"></span>**1 ÚČEL A OBSAH DOKUMENTU**

Dokument obsahuje informácie o Registračnom serveri (RS), o možnostiach práce so systémom. RS je priestor na registráciu, aktivovanie a deaktivovanie licencií k elektronickému testovaciemu systému e-Test.

Licencie pre certifikačné testovanie je možné aktivovať od januára 2015.

Licencie do systému e-Test je potrebné zaevidovať na každom počítači, zapojenom do elektronického testovania.

## <span id="page-2-1"></span>**2 REGISTRAČNÝ SERVER**

**V registračnom serveri sa aktivuje:**

- **Licencia typ Škola** *–* zaregistrovaním školy budete mať **prístup do** elektronického testovacieho **systému e-Test.**
- **Licencia typ Žiak** zaregistrovaním licencií na konkrétnych počítačoch bude možné **uskutočniť elektronické testovanie.**

**POZNÁMKA** Väčšine škôl budú doručené **Licencie Žiak – školský a učiteľský test – štandardné testovanie**, ktoré umožní vykonávať bežné testovanie na škole.

**Licencie Žiak - certifikovaný test** bude doručený školám, ktoré budú vykonávať certifikované testovania s dohľadom NÚCEM-u.

**Licencie Žiak – školský a učiteľský test – adaptívne testovanie** umožní vybraným školám overovať adaptívny spôsob testovania v skúšobnej prevádzke.

#### <span id="page-2-2"></span>**3 PRIHLÁSENIE A ODHLÁSENIE NA REGISTRAČNÝ SERVER**

**Prihlásenie** na Registračný server **môže vykonať** ľubovoľný oprávnený **pracovník školy**, ktorému bol zodpovednou osobou poskytnutý licenčný certifikát s aktivačnými údajmi.

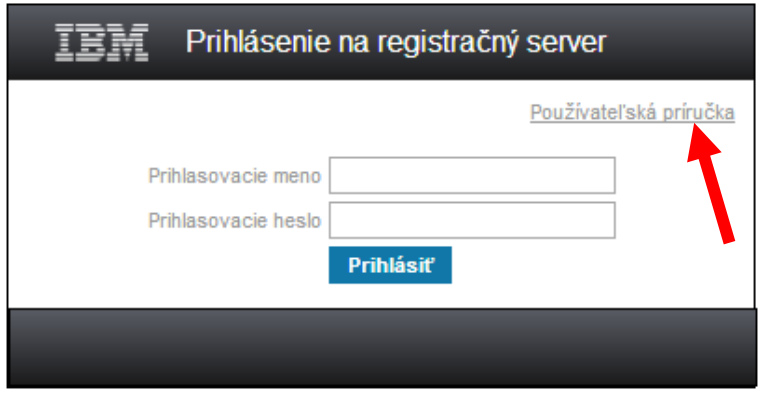

*Ukážka 1 Úvodná stránka registračného servera*

Dôležité informácie ako postupovať pri registrácii nájdete v používateľskej príručke, použite odkaz "Používateľská príručka" umiestnený v pravom hornom rohu prihlasovacej obrazovky. **Odporúčame pred aktiváciou licencií si príručku stiahnuť, vytlačiť a pokračovať v aktivácii licencií až po podrobnom preštudovaní príručky.**

Príručku nájdete aj na webovej stránke [www.nucem.sk,](http://www.nucem.sk/) v časti **Projekty ESF**/projekt Etest/Dokumenty/Školy/Licencie/**Používateľská príručka**.

#### **Postup pri registrácii:**

Do adresného riadka ľubovoľného internetového prehliadača zadajte adresu registračného servera:

#### **[https://lers.etest-nucem.sk](https://lers.etest-nucem.sk/)**

Zobrazí sa obrazovka, ktorá vás vyzve zadať

- **Prihlasovacie meno** je súčasťou licenčného oprávnenia školy, je to **kód školy**, ktorý bolo pridelený škole NÚCEM-om.
- **Prihlasovacie heslo** je súčasť licenčného oprávnenia školy.

Po zadaní požadovaných údajov, na potvrdenie prihlásenia stlačte tlačidlo **Prihlásiť** 

Odhlásenie používateľ uskutoční pomocou odkazu v pravom hornom rohu obrazovky – **Odhlásiť.**

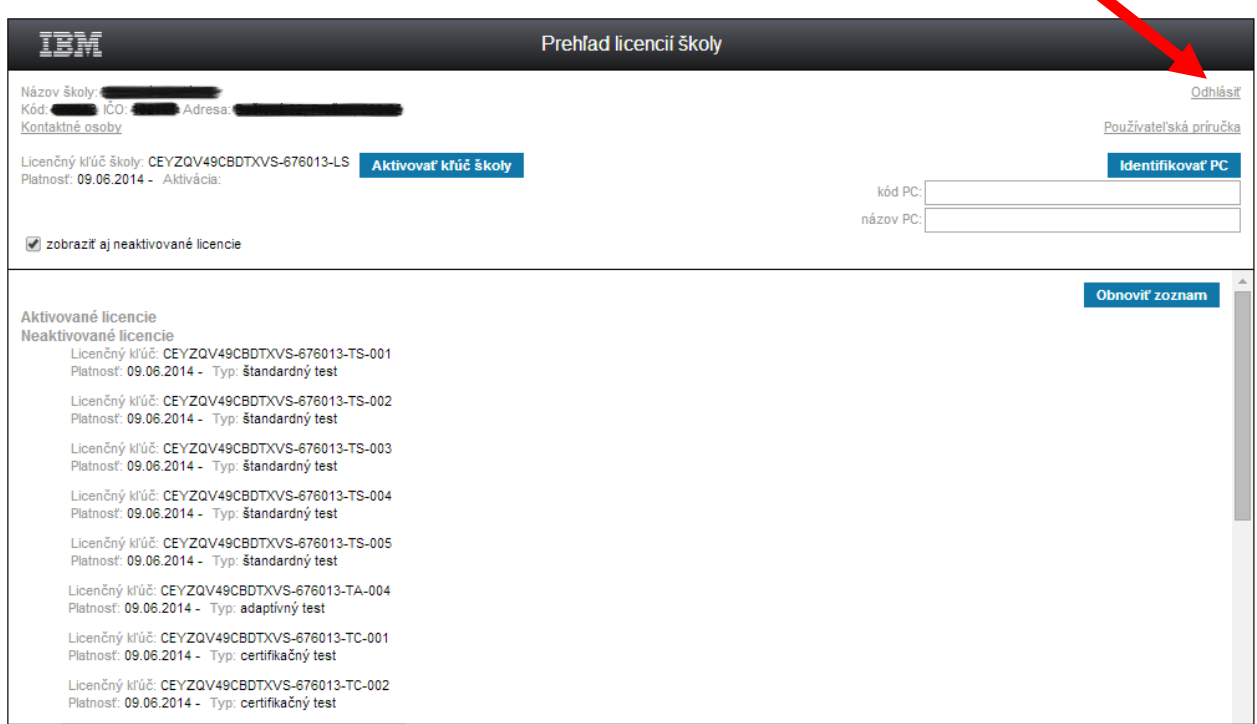

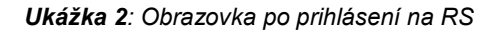

#### <span id="page-4-0"></span>**3.1 PREHĽAD LICENCIÍ**

Po úspešnom prihlásení používateľa na registračný server sa zobrazí dialóg s prehľadom platných licencií danej školy.

Pri prvotnom prihlásení na registračný server sa zobrazia **iba neaktivované** licencie (Pozri Ukážka 2).

Pred začiatkom aktivácie skontrolujte **správnosť údajov školy**. Nájdete ich v hornej časti obrazovky. Dostupné sú údaje:

- $\triangleright$  Názov školy
- ≻ Kód školv
- D IČO
- $\triangleright$  Adresa
- Kontaktné osoby školy kliknutím na odkaz **Kontaktné osoby** sa zobrazí obrazovka s kontaktnými údajmi zamestnancov školy.

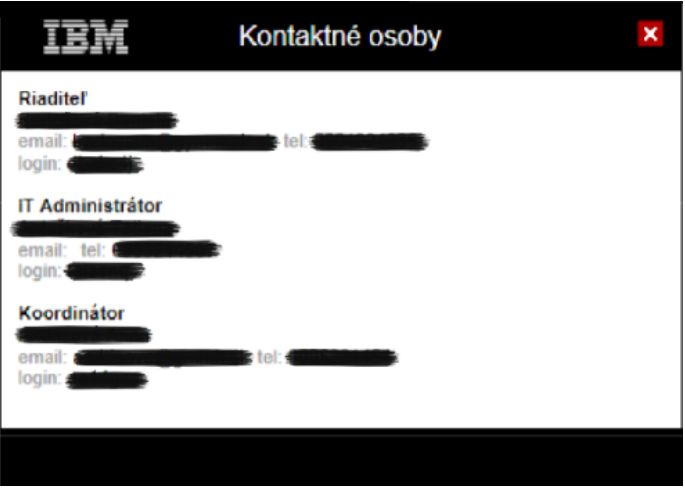

*Ukážka 3: Obrazovka s údajmi kontaktných osôb*

Po aktivovaní licencie školy a následných aktiváciách ostatných licencií sa upraví vzhľad obrazovky:

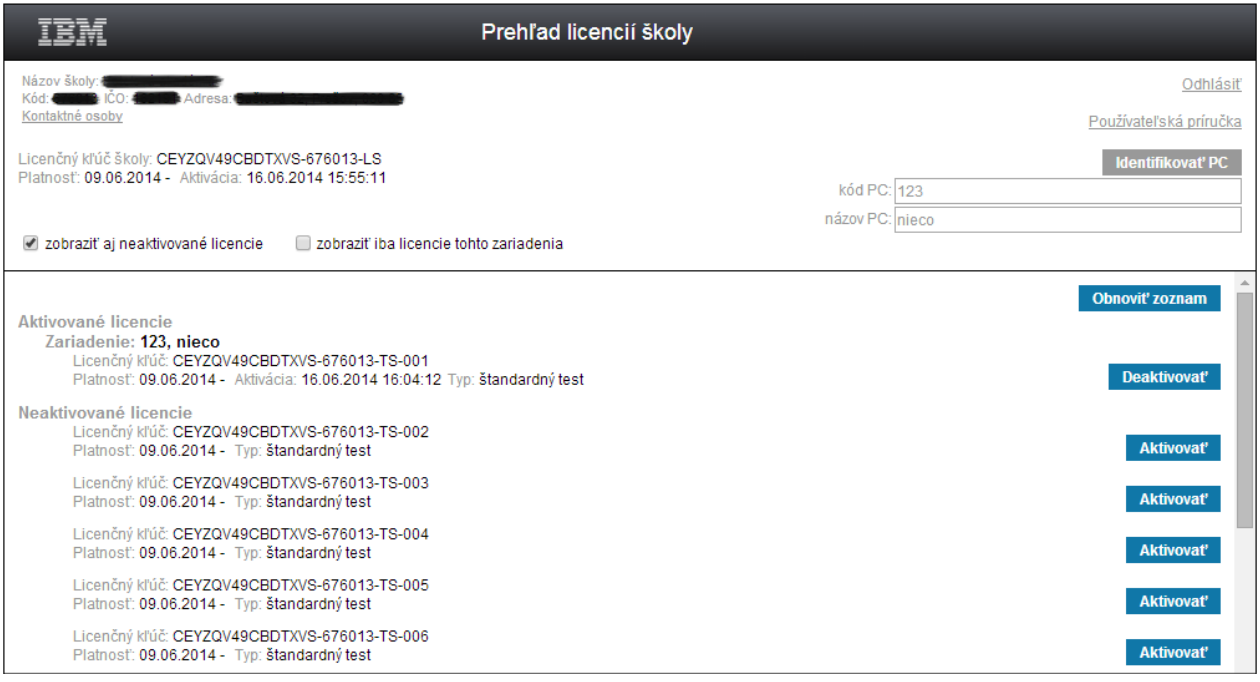

*Ukážka 4: Prehľad licencií po aktivácii*

#### <span id="page-5-0"></span>**4 AKTIVÁCIA LICENCIE TYPU ŠKOLA**

Pri prvotnom prihlásení na registračný server je pre ďalšiu prácu nevyhnutné aktivovať licenciu typu škola. V hornej časti obrazovky pod údajmi školy nájdete údaje o licencii typu škola:

- **Licenčný kľúč školy** 15 miestny alfanumerický kód a kód školy.
- **Platnosť**  doba platnosti licenčného kľúča, uvedený dátum je dátum vytvorenia licencie.
- **Aktivácia** interval aktívnosti licenčného kľúča, ktorý sa môže meniť v závislosti od aktivácie na konkrétny počítač. Zobrazí sa iba začiatočný dátum aktivácie.
- > Tlačidlo **Aktivovať krúč školy** umožní aktivovanie licencie typu škola. Prístupné je **iba v prípade, ak licencia ešte nebola aktivovaná**.

Po stlačení tlačidla **kaktivovať kľúč školy** umiestnenom vedľa licenčného kľúča školy sa zobrazí dátum a čas aktivácie a systém potvrdí aktiváciu kľúča školy nasledujúcou

Licencia CEYZQV49CBDTXVS-676013-LS bola úspešne aktivovaná. poznámkou na obrazovke:

Tlačidlo **Aktivovať kľúč školy** je prístupné pokiaľ je licencia neaktivovaná. Po aktivovaní licencie bude tlačidlo nedostupné a naopak, budú prístupné tlačidlá pre aktivovanie licencií na počítačoch.

Pre aktivovanie licencie Škola nie je potrebná identifikácia PC, licencia sa neviaže na konkrétny počítač.

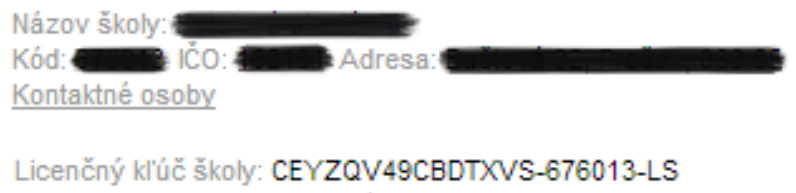

Platnosť: 09.06.2014 - Aktivácia: 16.06.2014 15:55:11

*Ukážka 5: Informácie o licencii typu škola po aktivácii*

# <span id="page-5-1"></span>**5 PREHĽAD LICENCIÍ TYPU ŽIAK**

Licencie typu Žiak sa po aktivácii viažu na konkrétne počítače. Licencie sú rozdelené podľa **typu testovania:**

- **štandardné testovanie školský a učiteľský test** (ďalej len TS) umožní vykonávať bežné testovanie na škole,
- **certifikované testovanie** (ďalej len TC) určené školám, ktoré budú vykonávať certifikované testovania s dohľadom NÚCEM-u.

 **adaptívne testovanie** (ďalej len TA) – pre vybrané školy s cieľom overiť adaptívny spôsob testovania v skúšobnej prevádzke.

#### **Typ licencií podľa aktivácie:**

- **Aktivované licencie** združené podľa zariadení s údajmi: platnosť, aktivácia, typ testu,
- **Neaktivované licencie** usporiadané podľa typu testu a poradového čísla v licenčnom kľúči s údajmi: platnosť a typ testu.

#### **Prehľad aktívnych a neaktívnych licencií je možné filtrovať výberom voľby:**

- **zobraziť aj neaktivované licencie** zobrazia sa aj tie licencie, ktoré zatiaľ neboli aktivované, a teda nie sú viazané na konkrétne počítače.
- **zobraziť iba licencie tohto zariadenia** zobrazia sa iba licencie, ktoré boli aktivované na počítači, na ktorom sa používateľ práve nachádza (výber - checkbox je prístupný až po identifikácii PC).

Prehľad licencií je možné obnoviť tlačidlom **Obnoviť zoznam** 

# <span id="page-6-0"></span>**6 PROCES AKTIVÁCIE LICENCIE TYPU ŽIAK**

Aktivácia uskutočníte v dvoch krokoch:

- 1) **Identifikovať počítač** pridelíte ku konkrétnej licencii konkrétny počítač.
- 2) **Aktivovať licenciu** priradíte licenciu pre konkrétny počítač.

Identifikovať počítač je možné **automaticky** pomocou tlačidla **Lutentifikovať PC**. Tlačidlom

**Identifikovať PC** zistíte údaje o počítači, na ktorom aktuálne pracujete. Po stlačení tlačidla aplikácia zistí kód a názov PC, údaje sa zobrazia. Identifikácia PC je potrebná v prípadoch:

- ak chcete **zistiť**, ktoré licencie sú na danom PC aktivované (sprístupní sa checkbox pre zobrazenie licencií),
- ak chcete **aktivova**ť licencie typu štandardné (adaptívne a certifikačné testovanie) sprístupní sa tlačidlo Aktivovať.

V prípade, že aplikácia nevie zistiť kód a názov počítača, na obrazovke uvidíte poznámku:

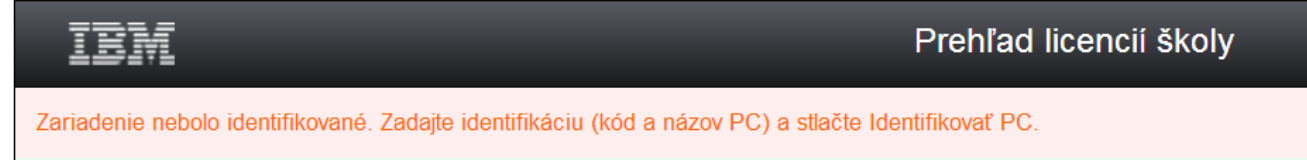

V tomto prípade zadajte kód a názov PC manuálne a potvrďte tlačidlom **Identifikovať PC** 

Aplikácia sprístupní aktivovanie licencií (tlačidlo Aktivovať) a checkbox zobrazí iba licencie tohto zariadenia. Políčka kód a názov počítača zostávajú needitovateľné.

*! UPOZORNENIE:* Manuálne zadané identifikátory PC si musí používateľ zapamätať a pri opätovnom prihlasovaní z tohto PC ich musí rovnako manuálne zadať.

Na aktivovanie príslušnej licencie stlačte tlačidlo **Aktivovať** Aplikácia následne informuje o úspešnej aktivácii a zaeviduje dátum a čas aktivácie.

#### <span id="page-7-0"></span>**6.1 PRAVIDLÁ AKTIVÁCIE**

- **Následne po aktivácii licencie Škola** je možné aktivovať **licencie Žiak – štandardné testovanie** *(certifikačné testovanie, adaptívne testovanie).*
- *Pri aktivácii licencií Žiak - certifikovaný test a licencie Žiak – školský a učiteľský test – adaptívne testovanie je potrebné najskôr aktivovať Licencie Žiak – školský a učiteľský test – štandardné testovanie,*
- Na jednom PC je možné aktivovať tri rôzne druhy licencií *(štandardné, certifikačné a adaptívne testovanie).*
- **Nie je možné** aktivovať na jedom PC dve licencie **rovnakého typu.**

## <span id="page-7-1"></span>**7 DEAKTIVÁCIA LICENCIE ZARIADENIA**

Licencie Žiak - štandardné testovanie, *certifikované a adaptívne* testovanie sú viazané na konkrétny počítač, na ktorom sú aktivované.

V prípade, že je potrebné **preniesť licenciu na iný počítač** (vyradenie alebo nefunkčnosť PC), musí používateľ **vykonať jej deaktiváciu** tlačidlom **Deaktivovať**, umiestneným vedľa každej aktivovanej licencie. Server vás vyzve, aby ste deaktivovali všetky licencie na konkrétnom počítači.

Po deaktivácii sa licencie nefunkčného, vyradeného počítača zaradia medzi Neaktivované licencie a môže byť opätovne aktivovaná na inom počítači.

Ak je počítač v **nefunkčnom stave** a chcete **deaktivovať licenciu**, môžete tak uskutočniť aj z **iného počítača**. Deaktiváciu vykonáte po manuálnom vyhľadaní nefunkčného počítača po zadaní identifikátorov počítača (kód a názov počítača) v pravom hornom rohu obrazovky.

<span id="page-7-2"></span>**Poznámka:** Licenciu **Škola** nie je možné na registračnom serveri deaktivovať.

#### **8 RIEŠENIE PROBLÉMOV**

V prípade technických problémov s prihlásením školy na registračný server kontaktujte NÚCEM, **e-mail: [e-testovanie@nucem.sk](mailto:e-testovanie@nucem.sk)**,

**tel. kontakt:** 

- +421 2 327 82 605,
- +421 2 327 82 609,
- +421 2 327 82 610,
- +421 2 327 82 611,
- +421 2 327 82 612,
- +421 2 327 82 616,
- +421 2 327 82 617,
- +421 2 327 82 618.